# QuickFood App

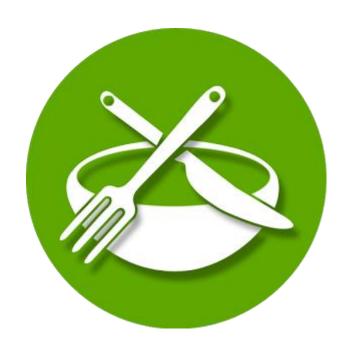

Ganaside Alexandru Sorin
Ionita Cristian
Mihai Alexandru Cristian

#### **User Story:**

This app requires internet connection in order to interact with its services (e.g. placing orders, giving feedback). Every user must register in order to use the app. To do that, one must open the app, then tap "Sign up as a customer" and complete the registration form with the required details. Once the user is registered (has a valid account), he must log in with the email address and password. In the registration form, there is mandatory to complete the name, email address, password, phone number, birthdate, delivery address). Delivery address and other details can be modified later in the 'my account' section.

Once the user is logged in, a feed with trending food comerciant and food services will be shown. In the main feed, only the name, a brief description of the restaurant, the rating (e.g. 4.2/5) and a small picture/icon will be shown. Once you tap a restaurant, the user will have access to the complete description, details and menu. Near every menu item there is an "add to order" button, and in the bottom of the page, the "send order" button which will complete the order of the user and will send the order to the food provider for confirmation.

One can rate and give feedback to a restaurant only if he has at least one confirmed order, in the feedback section of the restaurant description.

#### **Comerciant Story:**

In order to register as a food provider (restaurant, catering service etc.), you must complete the special registration form for food providers found in the first screen. Then, an administrator will contact you in order to confirm you. After logging in (on the comerciants' log in interface), the service provider must input the details (restaurant name, description, location, services etc) as well as the menu and the prices. Every food provider will receive the orders from the users in its account. In order to make this process more easy for the comerciants, the received orders list will also be accessible from the web.

# **App Architecture**

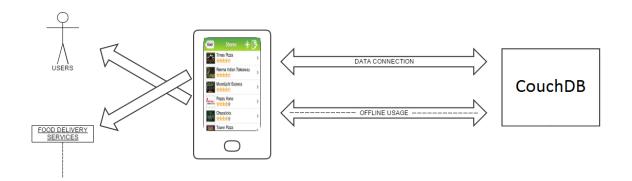

# **App Cover Screen**

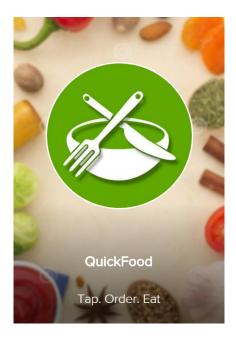

This is the first page which the client/service provider see when enters the application. After a few seconds, the client/service provider will be redirected to the login page. The page contains an explicit background image, the name of the application and a logo.

# Registration form: user

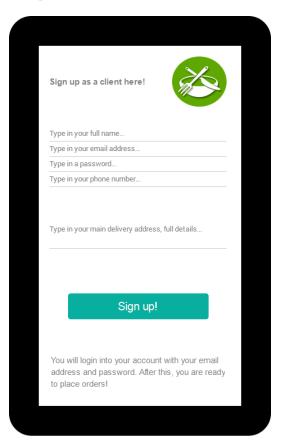

This is the registration form for the client. The e-mail address and password are important because with these the client will be able to access the account which he creates. After the completion of the fields, the client must press the "Sign up" button. Thus, the account is created and all the data is stored in the global databases.

# Registration form: food providers

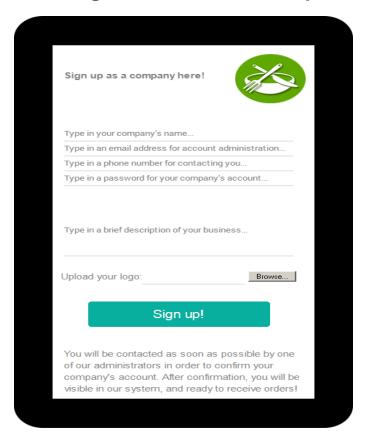

This is the registration form for restaurants/service provider. The e-mail address and password are important because with these, the restaurant/service provider will be able to access the account which it creates. There is one more option according to which the restaurant/service provider has the possibility to put a logo/image. After the completion of the fields, the restaurant/service provider must press the "Sign up" button. All the data sent from the form will be stored in a XML file, then the account will be created manually by the administrators after the verification of all the restaurant's data.

#### Login screen

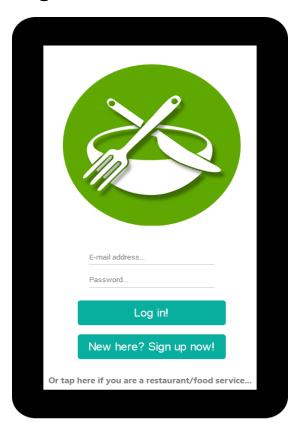

This is the page where the client/service provider has the possibility to login by introducing the e-mail address and password. If there is no account, the client can press the "Sign up" button, and the service provider, the text written in the bottom of the page. After the necessary data for accessing the client's/service provider's account is introduced, the "Log in!" button must be pressed. In this moment, the account is verified if it exist in the global database. If yes, the client/service provider will be redirected to the Main Feed page. Contrary, the client/service provider will be asked to introduce correct data for accessing the account.

### Restaurant: placing orders/feedback

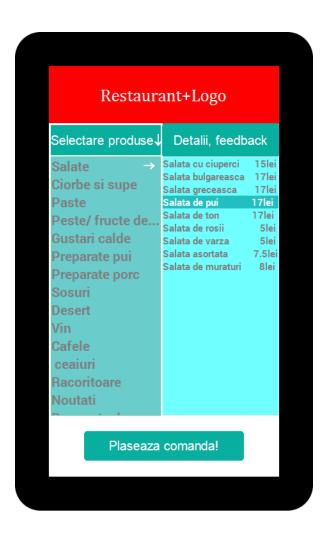

Once the client selected the favorite restaurant, the client has the possibility to see a general menu with different products. He can select a specific assortment of food/drink and see the offered products by the restaurant. After the selection of the products from the menu, the "Send order!" button will direct the command to the shopping cart where the command will be confirmed by the user.

# **Restaurant**: placing orders/feedback (detalii/feedback)

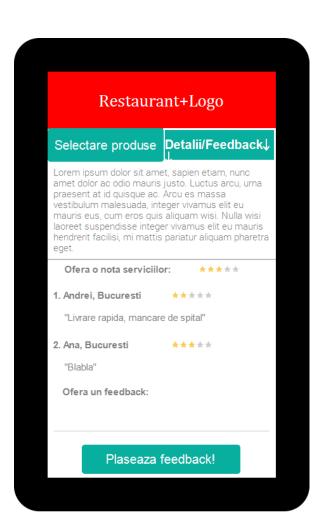

In the "Details/Feedback" section, the client has the possibility to express his opinion about the restaurant's services from where he ordered. Also, he can observe the opinion of the other people and give a mark in function of how satisfied he felt by the services offered by the restaurant. The above paragraph is completed by the restaurant's administrators ( a description of the restaurant ).

# **Shopping cart**

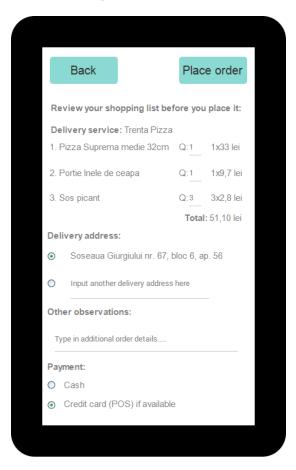

After the client selects everything he wants from the restaurant, in this section, the client can observe other options about what he ordered. He can select the quantities, being displayed as a total price. Also, he can choose the address where he can receive the order the first is the default address which is set when the account is created), he can write observations about the order on the menu page of the chosen restaurant and the "Place order" button sends the order to the restaurant, of course, in the presence of an Internet connection.

# Main Feed (my account)

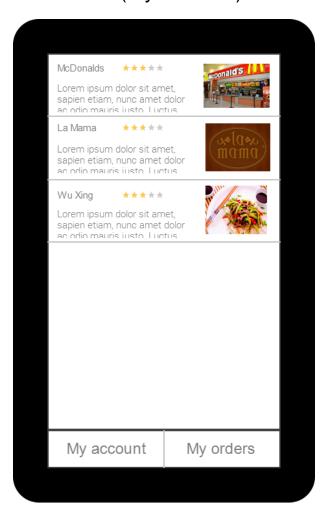

The list of restaurants is displayed by the priority of comerciants (those who paid for promotion, appear upper in feed, or they are marked with another color). The "My account" button send the client to the same form from the "Sign up" page, the clients have the possibility to modify the initial completed details.

# Main Feed

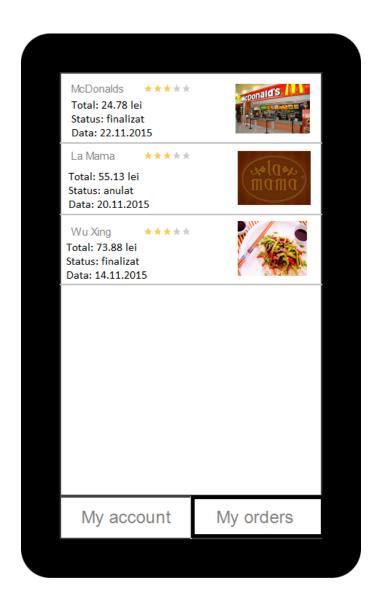

"My orders" button lists all the orders placed by the client alongside the data, total price and status.